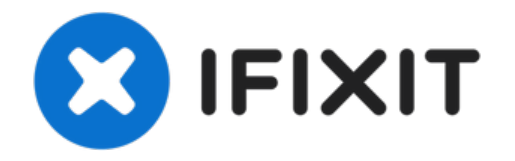

# **Samsung Series 5 NP550P5C-T01US HDD; ODD Replacement**

To get started it is strongly advised that the...

## Written By: Enzo Claudino

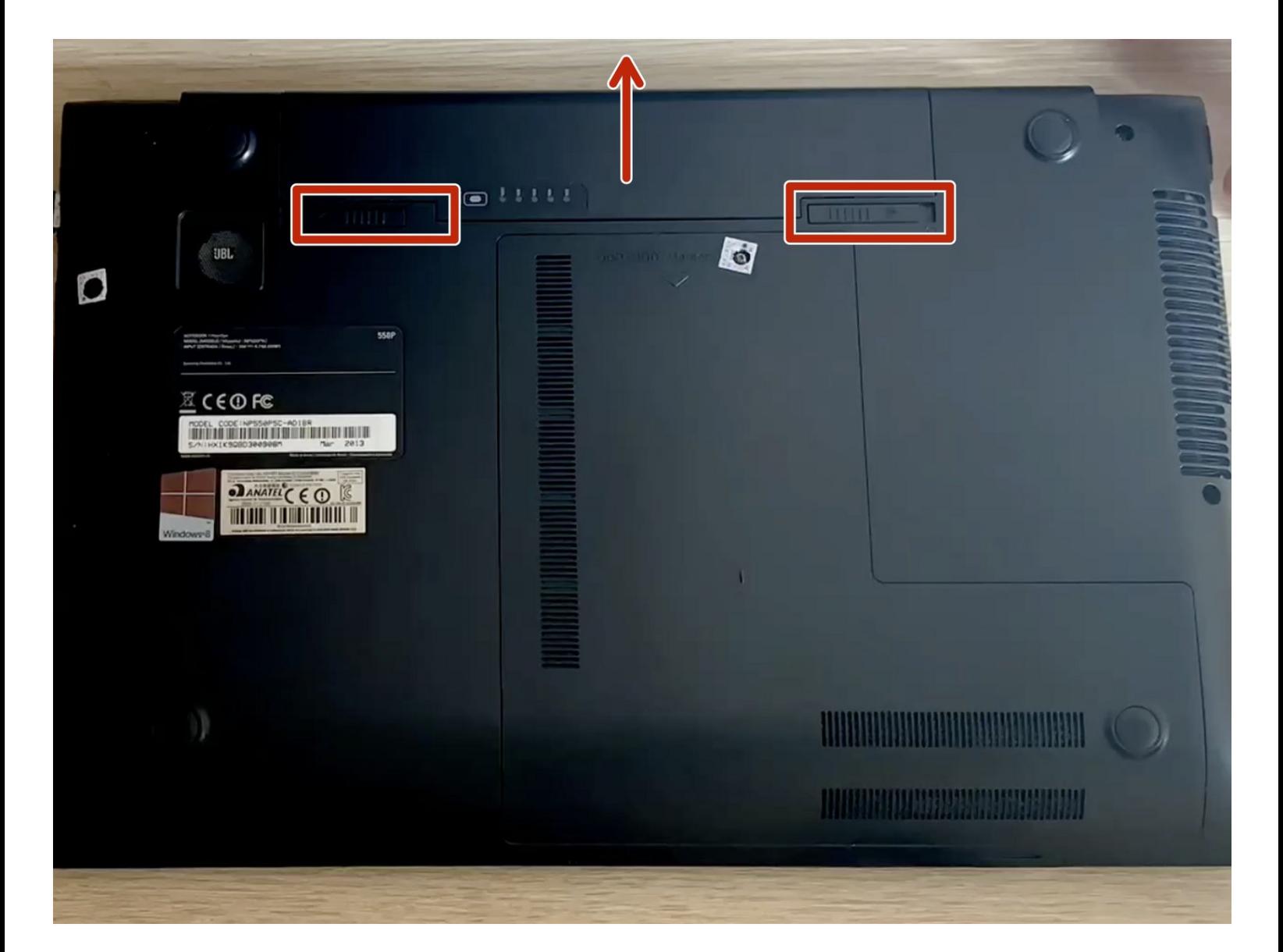

## **INTRODUCTION**

To get started it is strongly advised that the computer is completely disconnected from any power supply, such as battery and the power brick.

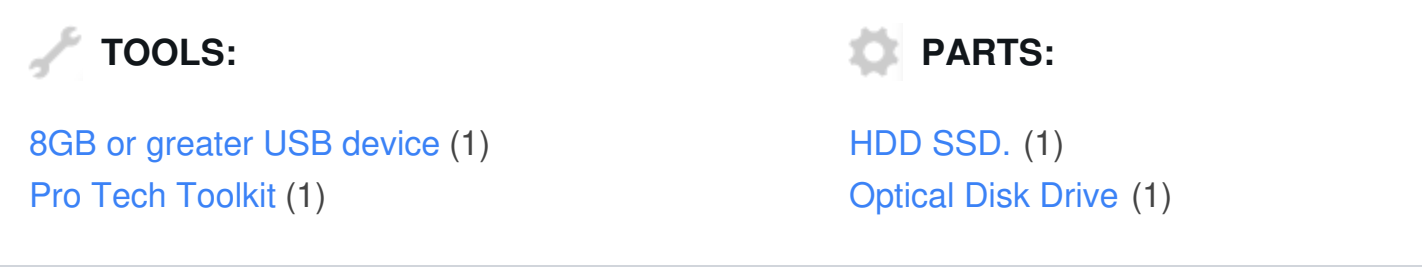

## **Step 1 — Get the Media Creation Tool**

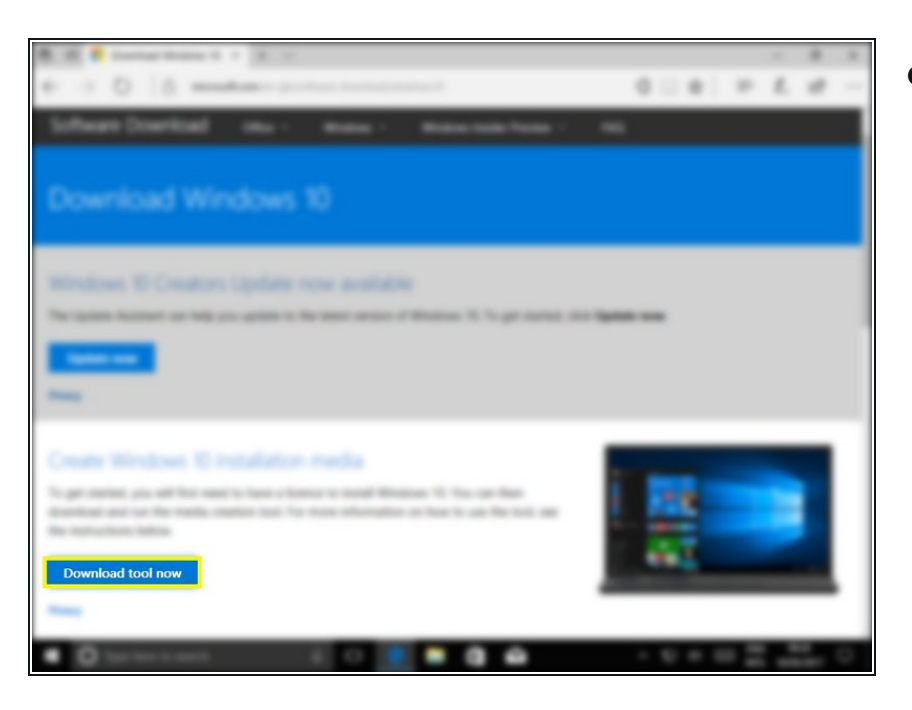

- Go to: [https://www.microsoft.com/en](https://www.microsoft.com/en-gb/software-download/windows10)gb/software...
	- And click "Download tool now"

## **Step 2 — Allow in UAC**

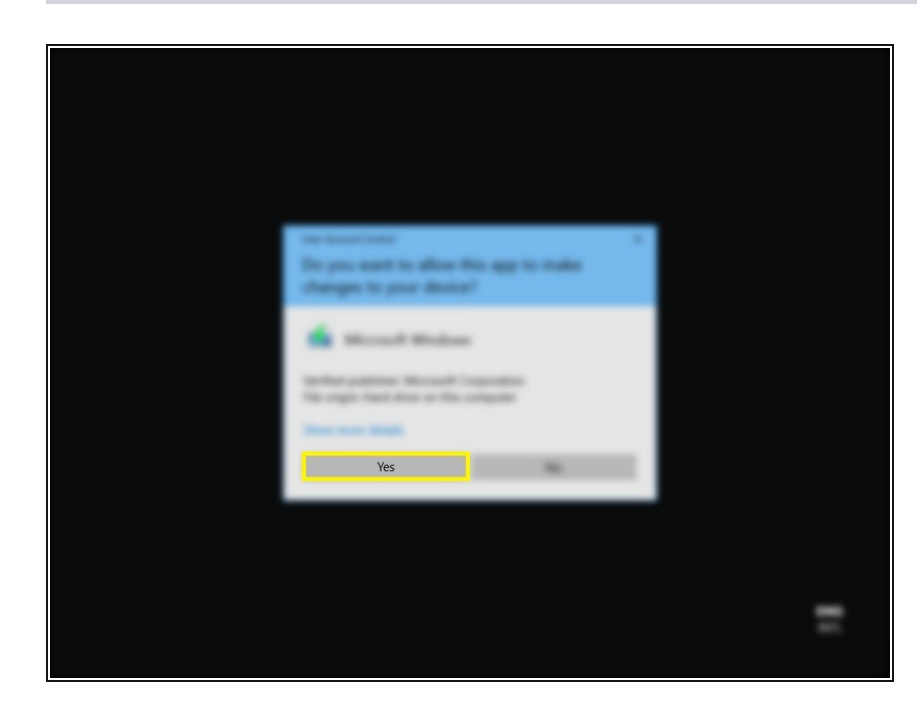

**If you have UAC enabled click "Yes"** 

## **Step 3 — Accept Ts & Cs**

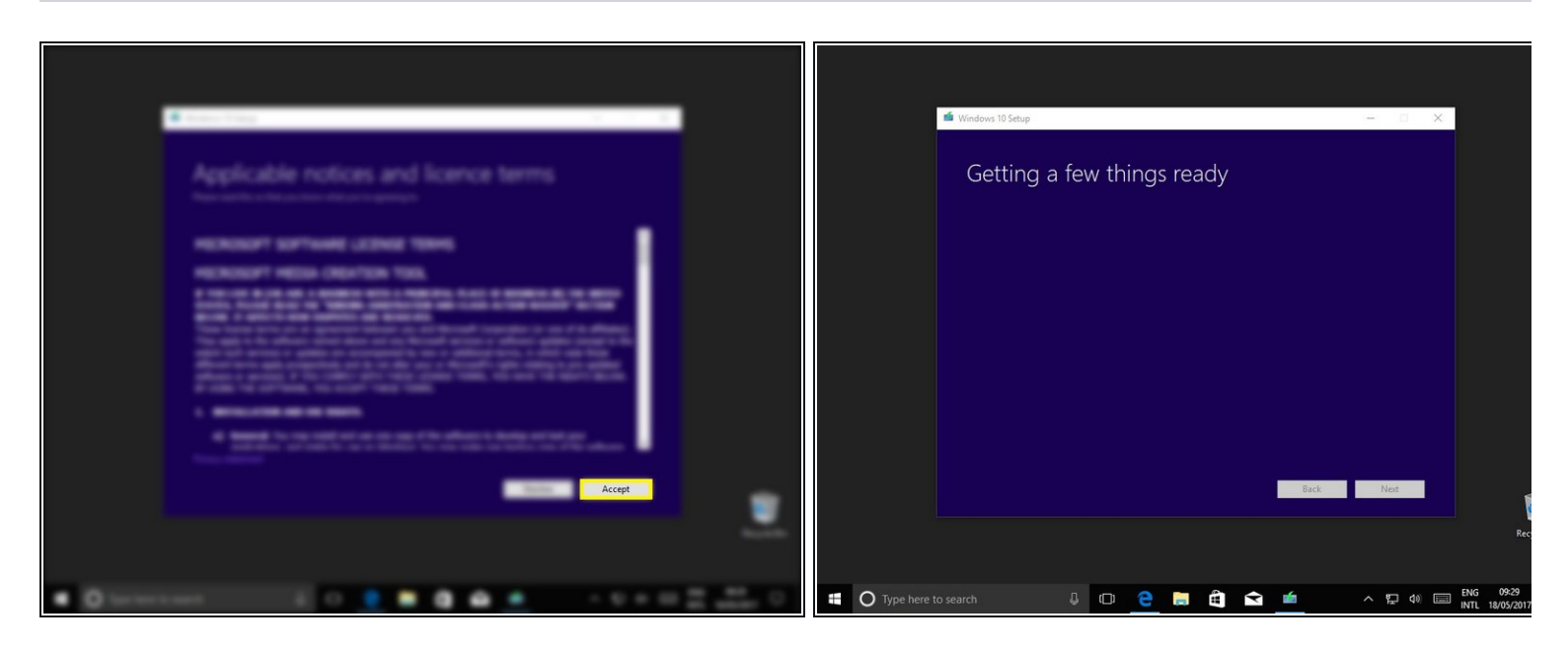

- Click "Accept"
- Option: Actually read T&Cs

#### **Step 4 — Create installation media**

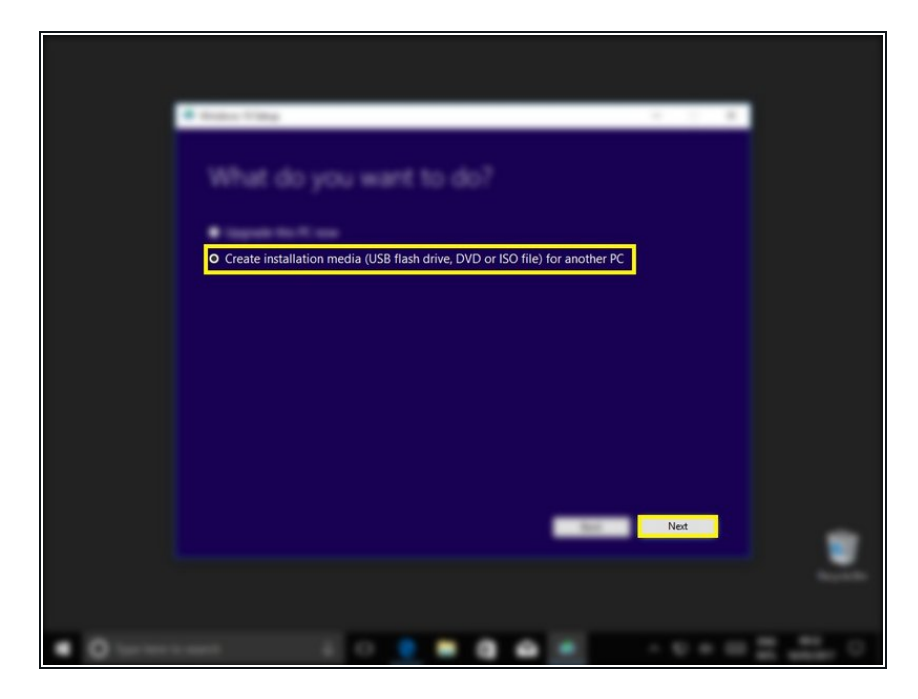

- **•** Select "Create installation media (USB flash drive, DVD or ISO file) for another PC"
- Click "Next"

#### **Step 5**

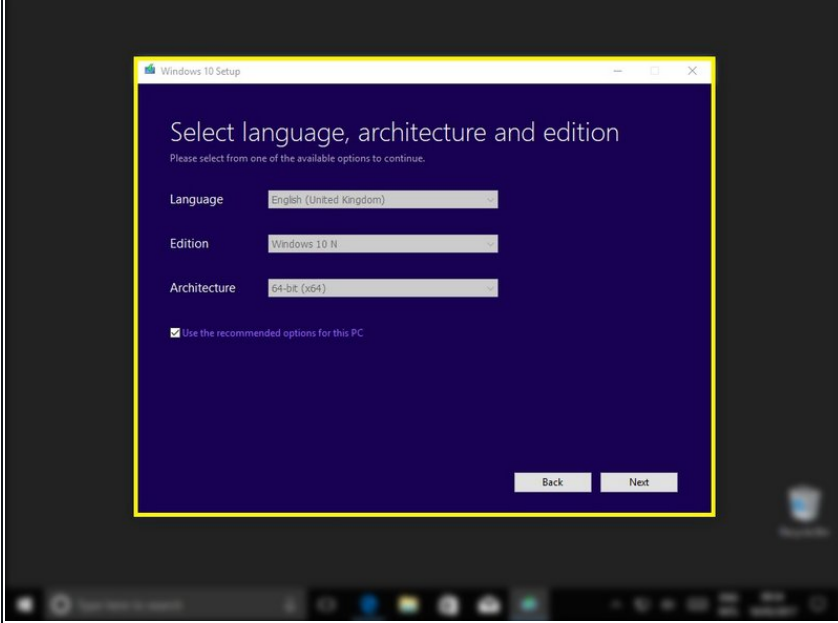

- $\bullet\,$  If you are creating a USB for another computer take care to get these settings correct *for the computer it will be used on*. Language is not so important as it can be changed later.
- $\bullet$  If you are creating a back up for the computer you are running the tool on, selecting the check box "Use the recommended options for this PC" will select the settings automatically.

#### **Step 6**

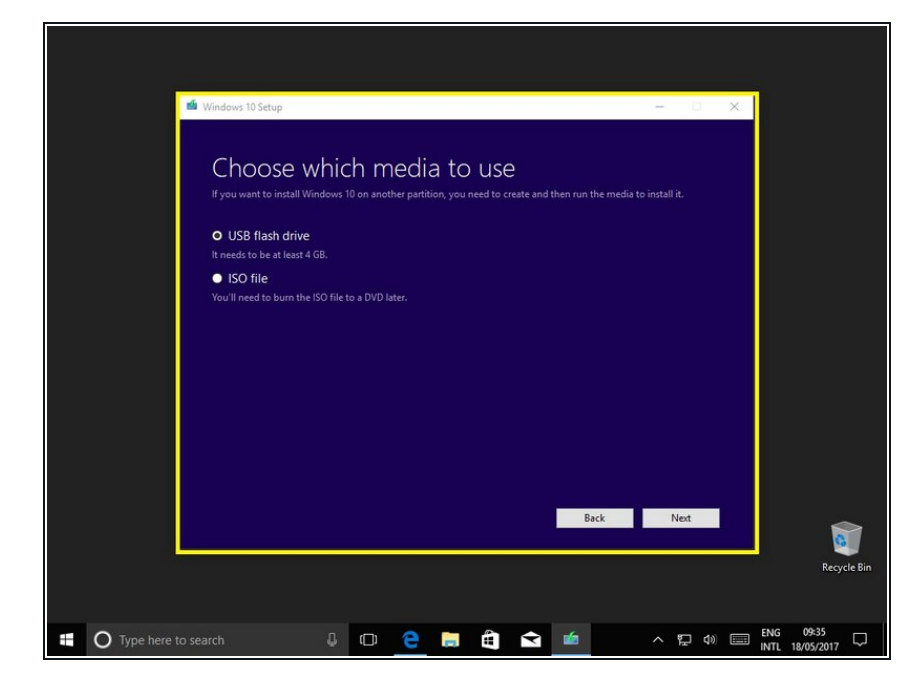

- Select "USB flash drive"
- Click "Next"
- By selecting "ISO file" you can create a disk image that can be burned to a CD or USB at a later date.

## **Step 7**

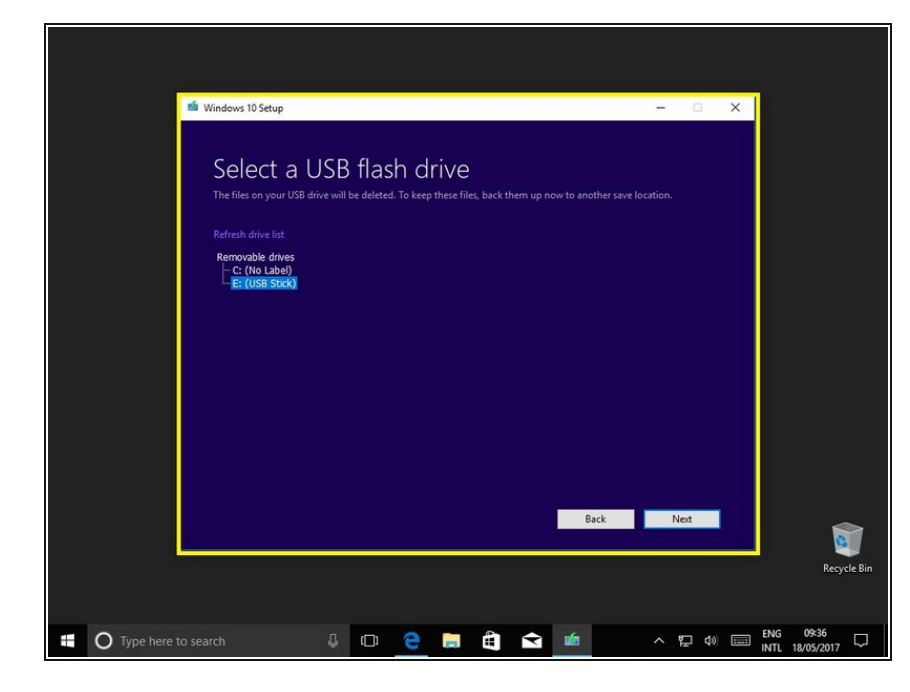

- Now select the USB drive you wish to put the tool on.
- $\bullet$  If your drive does not appear here, make sure it is correctly inserted and detected by Windows.

## **Step 8 — Download and verify**

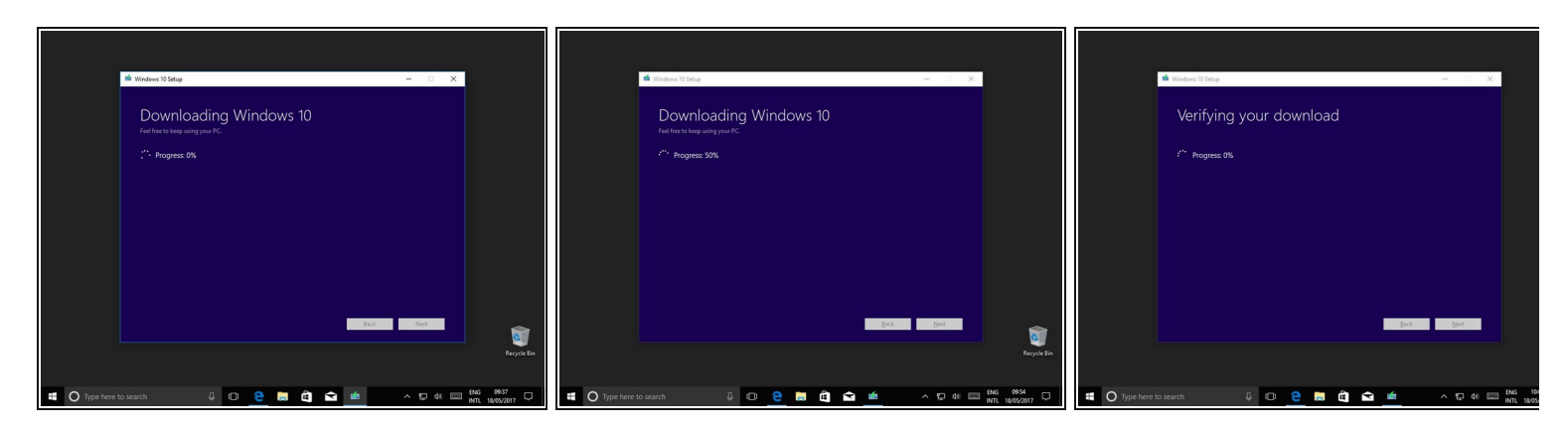

Now windows will download and verify the installation files.

#### **Step 9 — Writing to disk**

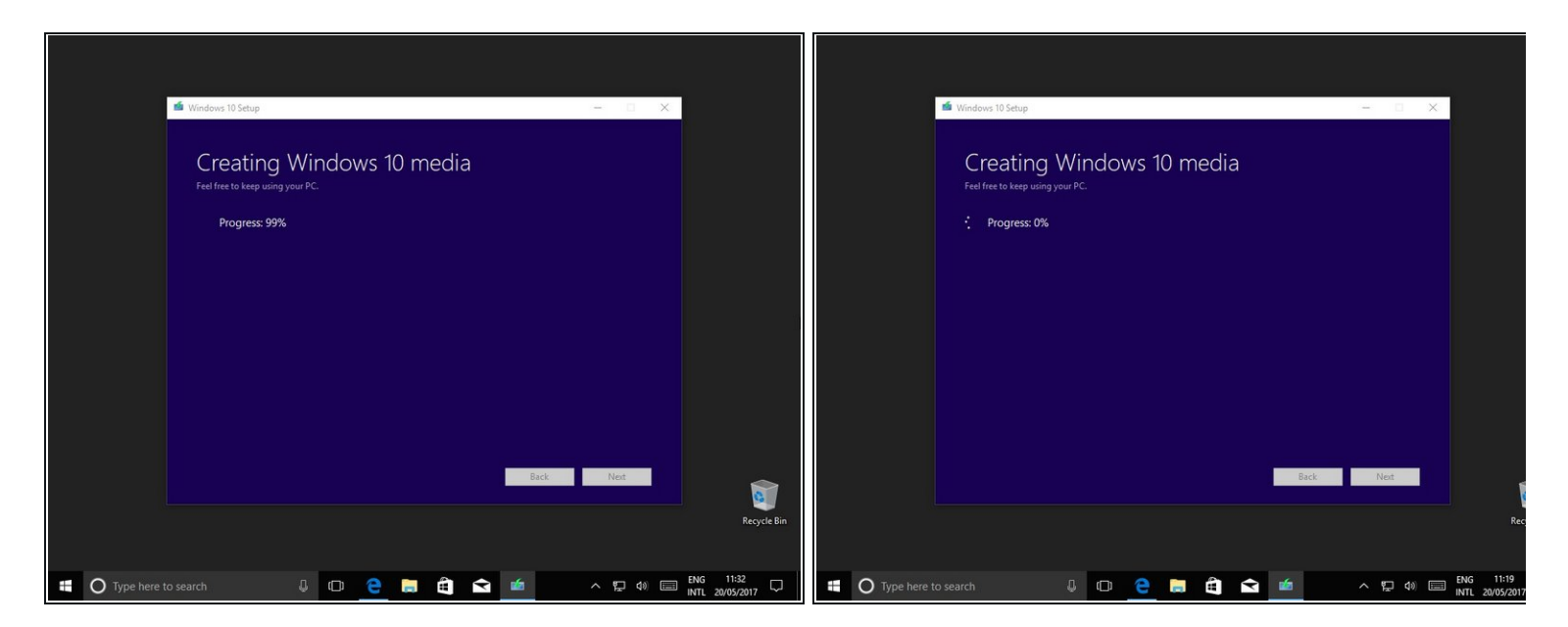

Now windows will write the installation files to your drive.

#### **Step 10 — Final steps**

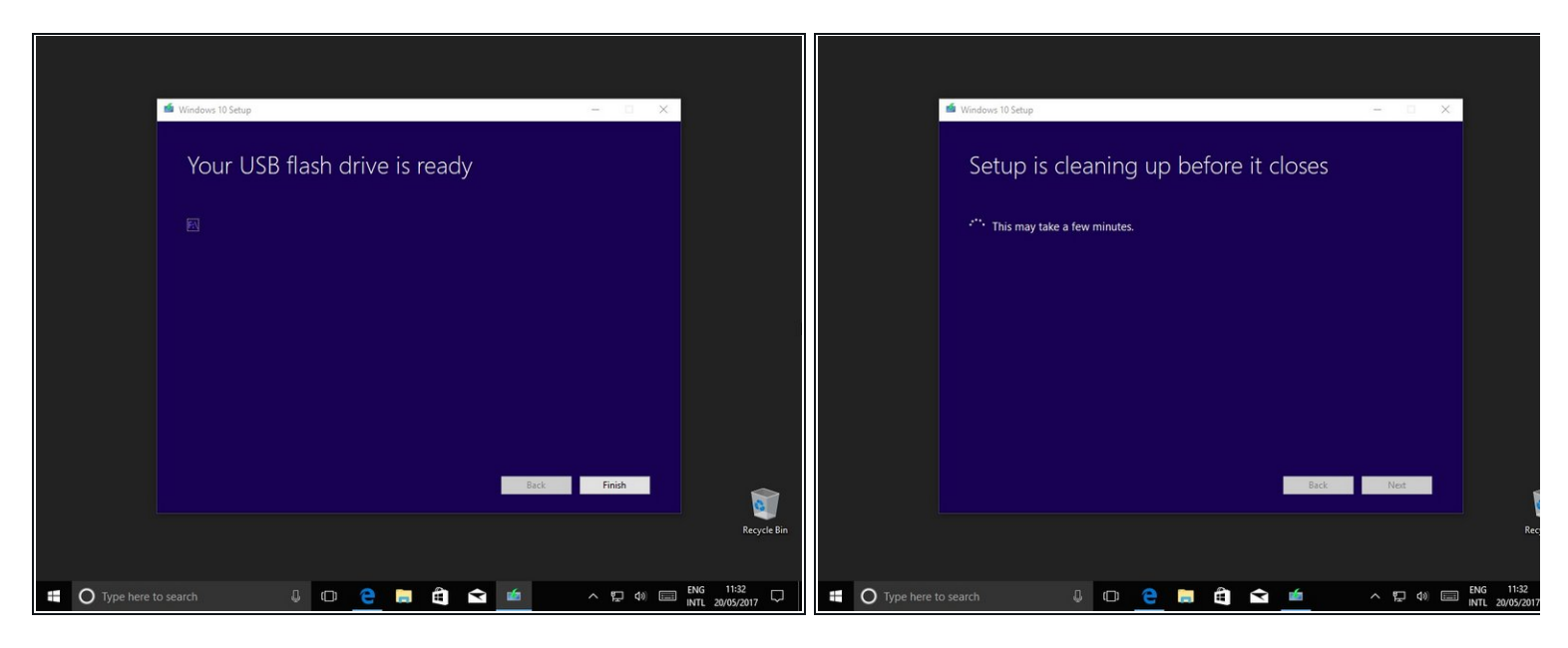

- Once it's finished writing to the disk click "Next"
- And after a short wait you're done!

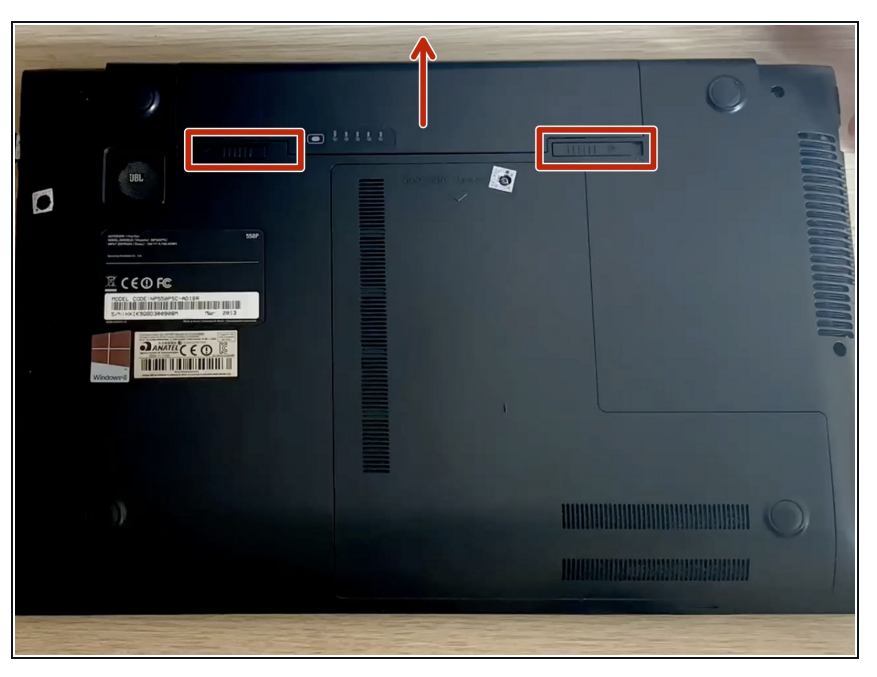

## **Step 11 — Power the computer off completely**

Remove the battery, and power brick  $\bullet$ 

## **Step 12 — Open the computer up**

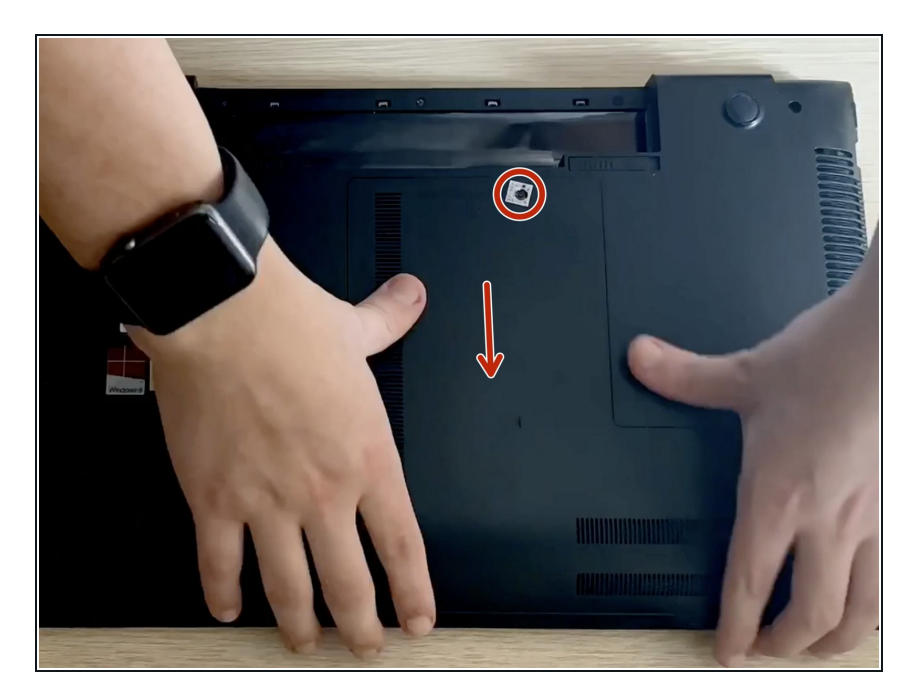

Remove the main cover of the lower side of the computer  $\bullet$ 

## **Step 13 — (Optional) Remove the DVD Drive**

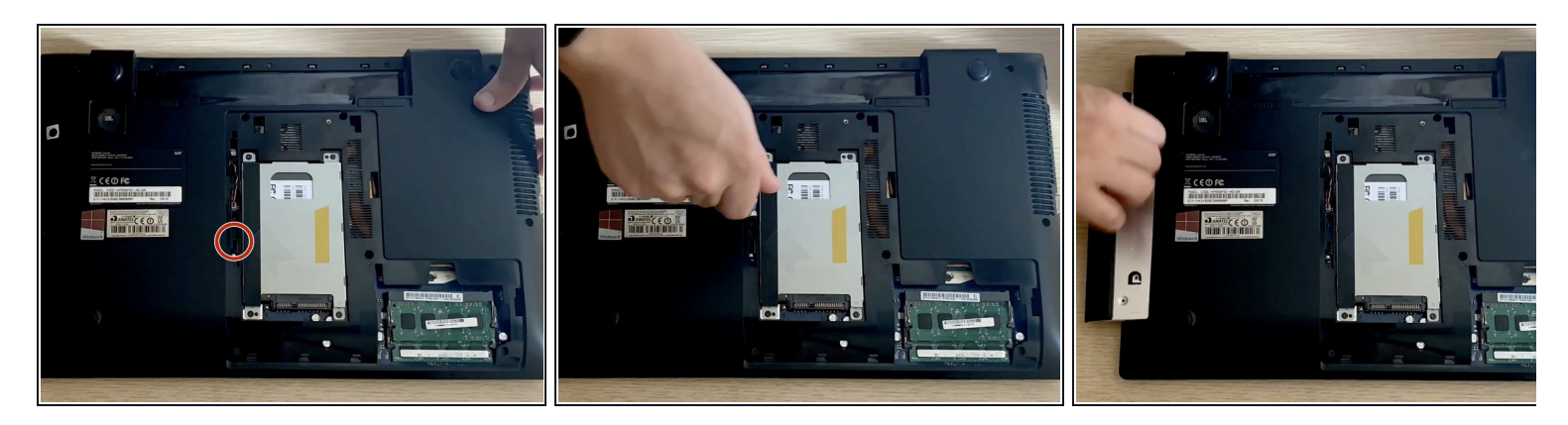

Unscrew and remove as shown above

#### **Step 14 — (Optional) Prepare the new optical drive**

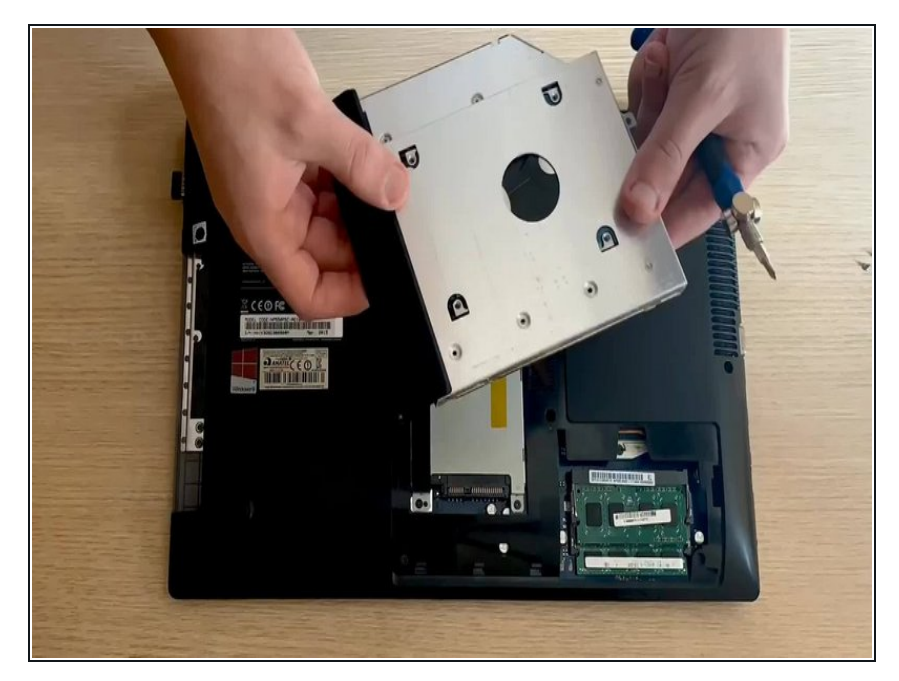

 $\bullet$  Remove the back bracket from the back of the optical drive, and the faceplate and instal the both of them in the new DVD Drive.

## **Step 15 — Remove the HDD/SSD**

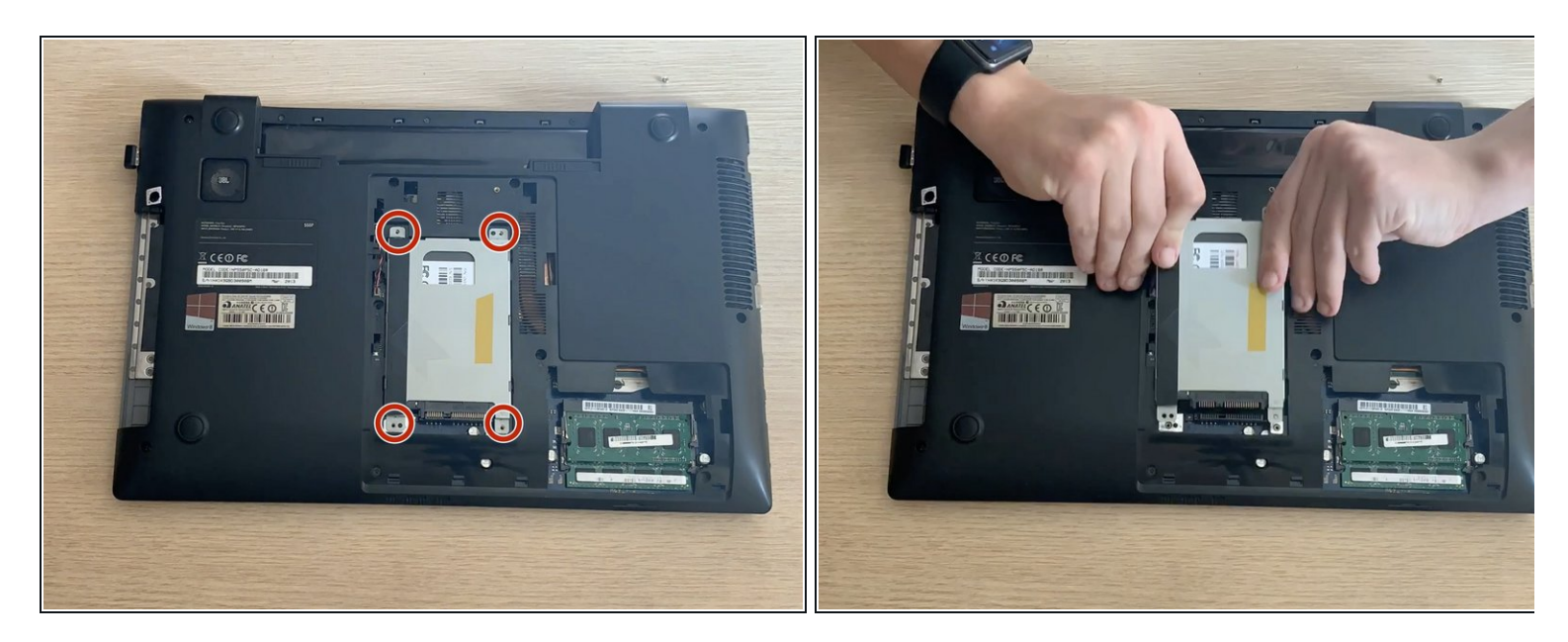

- Unscrew and remove the HDD/SSD by the tab provided by the manufacturer.
- Beware of the pegs on the lower left corner and the upper right corner.

#### **Step 16 — Prepare the new ssd for installation**

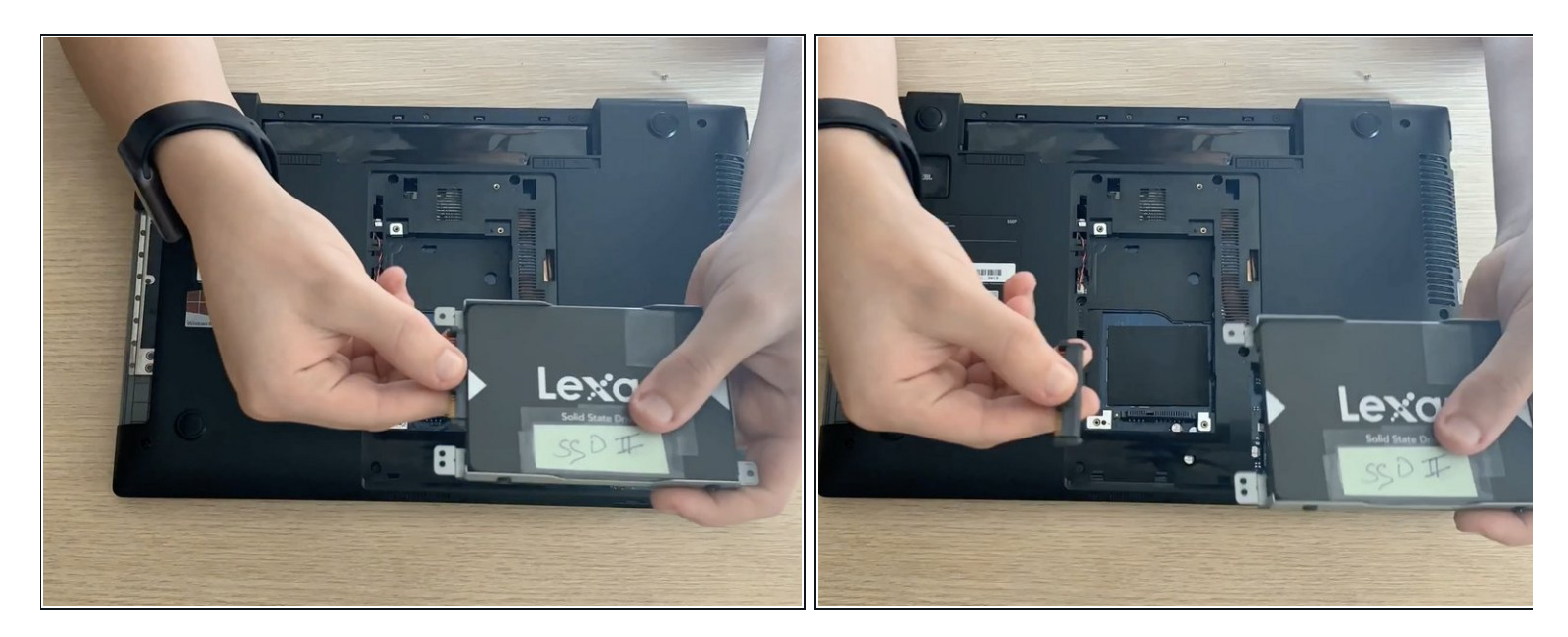

- Remove the adaptor placed directly over the data connector.
- then remove the drive from the caddy

#### **Step 17 — Instal new drive**

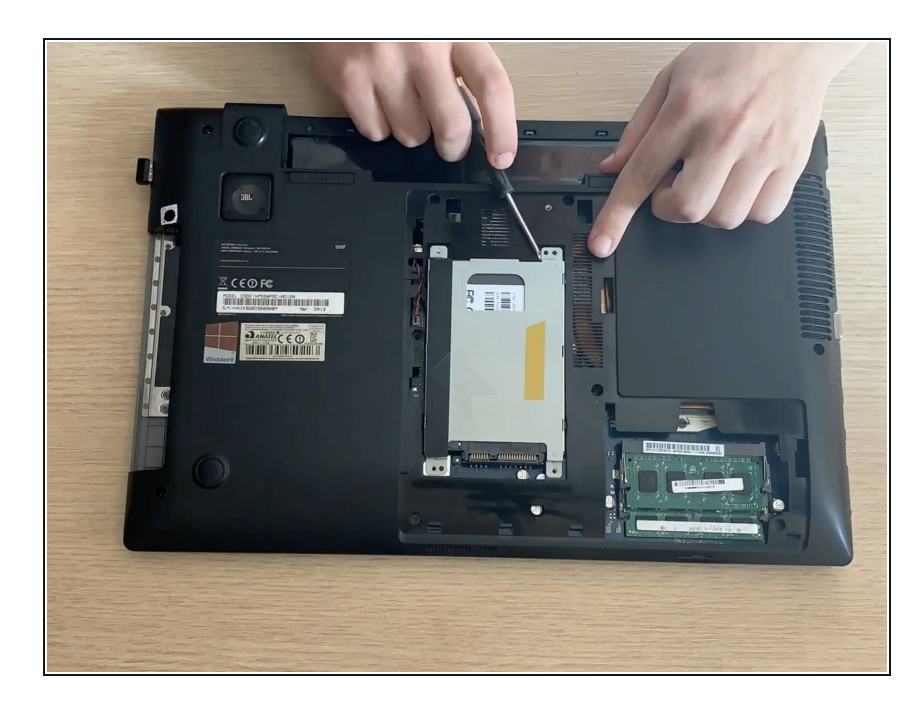

- $\bullet$  Revert the order from the last two steps and instal the new SSD/HDD.
- Don't forget that to avoid any problems it is recommended that either no OS is loaded on the drive, and if there is any it is properly setup to allow for hardware swaps and not cause any issues.

To reassemble your device, follow these instructions in reverse order, do not forget to securely screw everything in place, but beware to not over-tighten, which can cause severe damage to the device.